# TB0314 Updating Mint File in Workbench

How to download a new mint file (.mnt) using mint workbench

 $\mathcal{P}_0$  Difficulty Medium  $\Box$  Duration 2 minute(s)

#### **Contents**

[Introduction](#page-0-0)

Step 1 - Acquire latest / relevant [software](#page-0-1) version

- Step 2 Copy to correct [machine](#page-1-0) folder
- Step 3 Open [Workbench](#page-1-1)

Step 4 - [Connect](#page-1-2) to machine

- Step 5 Back up Old [version](#page-2-0)
- Step 6 Close any [previous](#page-2-1) versions of open files
- Step 7 Open the new [version](#page-3-0)

Step 8 - [Download](#page-3-1) and run

Step 9 - Exit [workbench](#page-3-2)

Step 10 - Update the [Software](#page-4-0) version Log

**Comments** 

## <span id="page-0-0"></span>Introduction

- Updating software can be very complicated, so care must be taken and always ensure there is a route to retrace your steps in the event of a failure - with Baldor .mnt files this is easy because each version is a separate file and therefore easy to load the old one back in again
- In general, the Baldor (.mnt) software has been designed to be backwards compatible, but there are a few steps that needed to be taken that made this impossible. In these cases, the front end software (winMulti or winSaw) also needs to be updated – you will get an error to tell you that this is the case
- Version numbers have always followed a numerical order, so the higher the number, the later the version
- Mnt files should always be stored in
	- c:\multi on MH side called Multi X.xxx.mnt
	- c:\saw on Saws or Saw side of flowline called IgSaw X.xx.mnt

#### <span id="page-0-1"></span>Step 1 - Acquire latest / relevant software version

- 1. Contact Stuga service to download latest version to the machine via teamviewer
- 2. On the g:\ drive G:\Builds\Latest Software Versions.
- 3. From Dropbox service\Machine Software\

## <span id="page-1-0"></span>Step 2 - Copy to correct machine folder

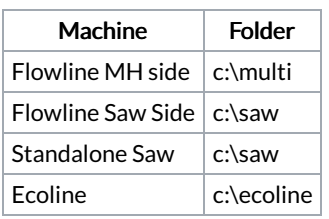

## <span id="page-1-1"></span>Step 3 - Open Workbench

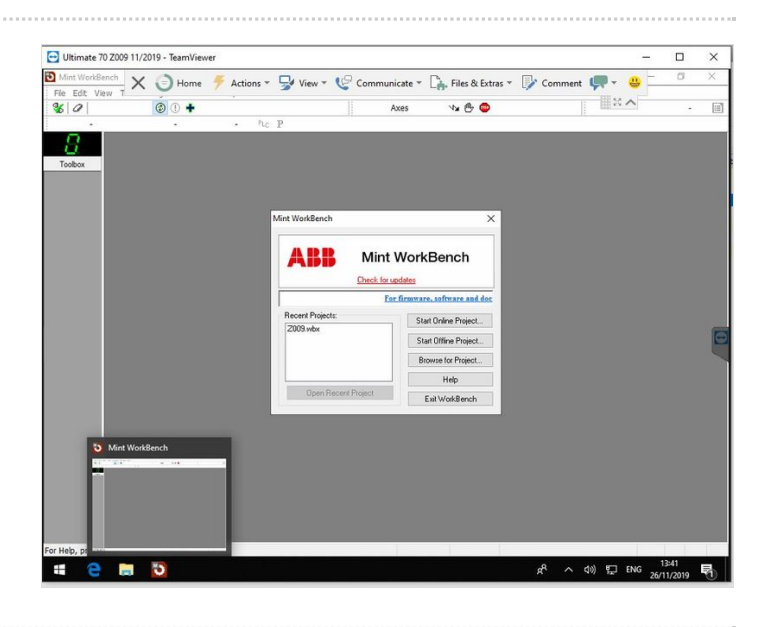

#### <span id="page-1-2"></span>Step 4 - Connect to machine

If this is a brand new setup, you will need to search for the Nextmove card. If this is an established machine, the connection details are stored in a "project" which should be visible as the build number of the machine

If no Recent Project found Start online project

- 1. Select Nextmove e100B on USB node 1
- 2. Click Select

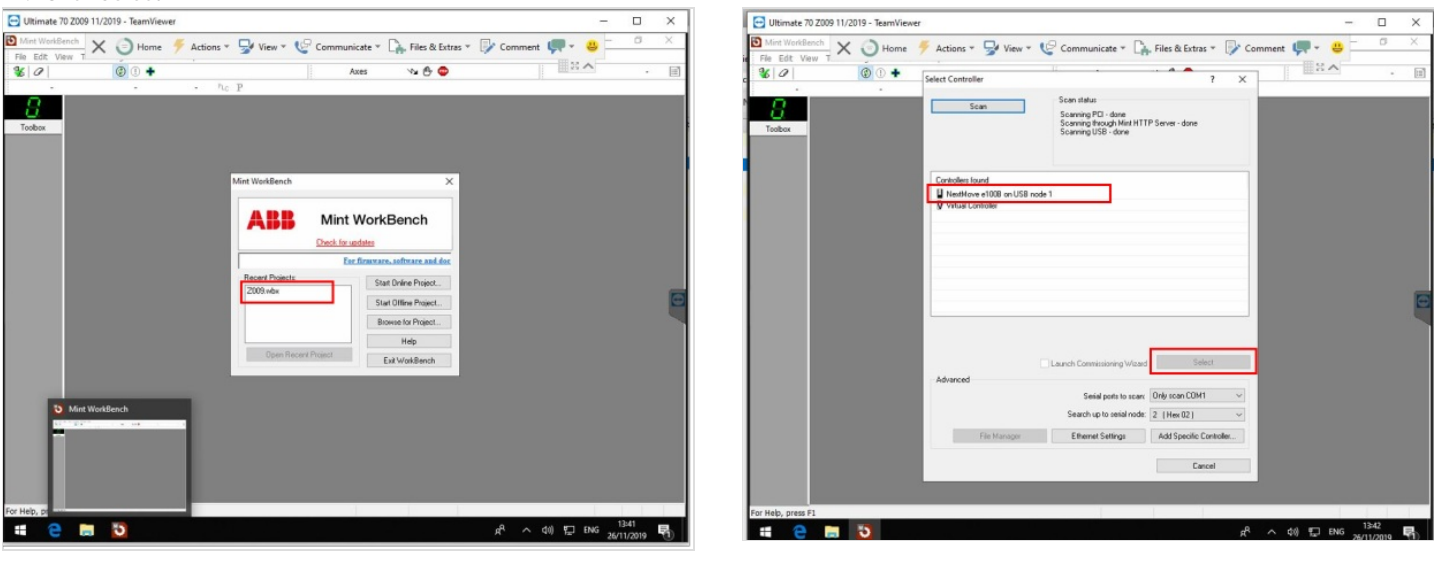

## <span id="page-2-0"></span>Step 5 - Back up Old version

- 1. Programs > Upload Source Code
- 2. Scroll down to find Current version number
- 3. File > Save File As
- 4. Navigate to C:\multi
- 5. Save name as 'Multi (Version number).mnt'

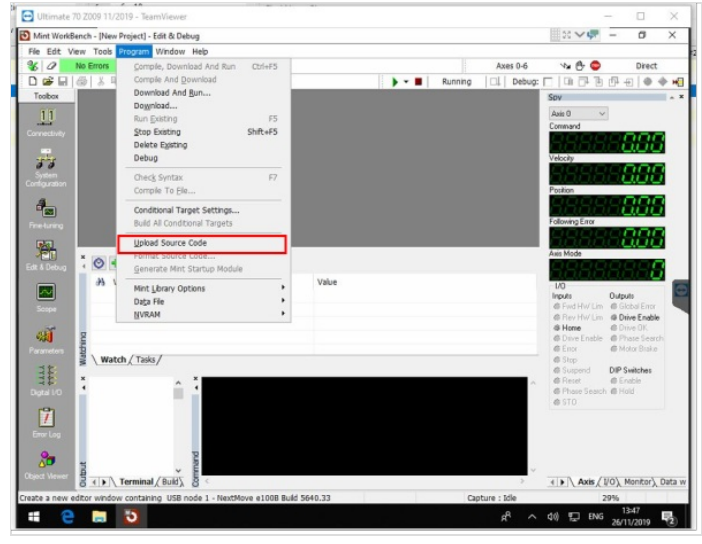

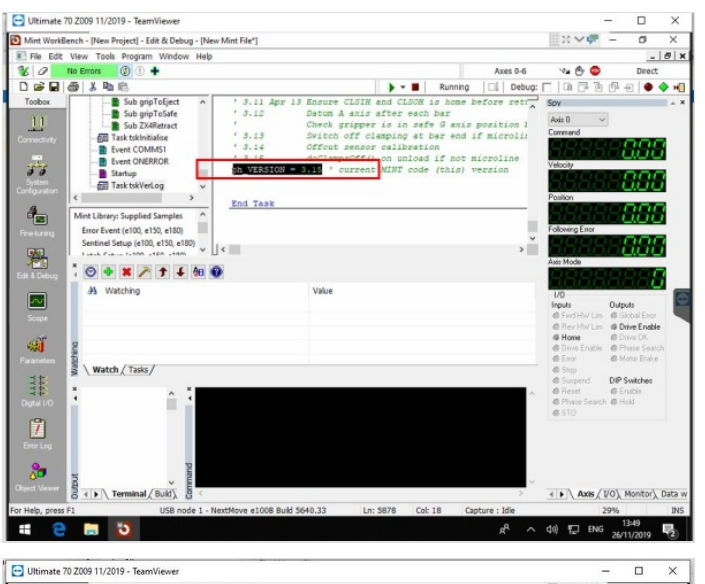

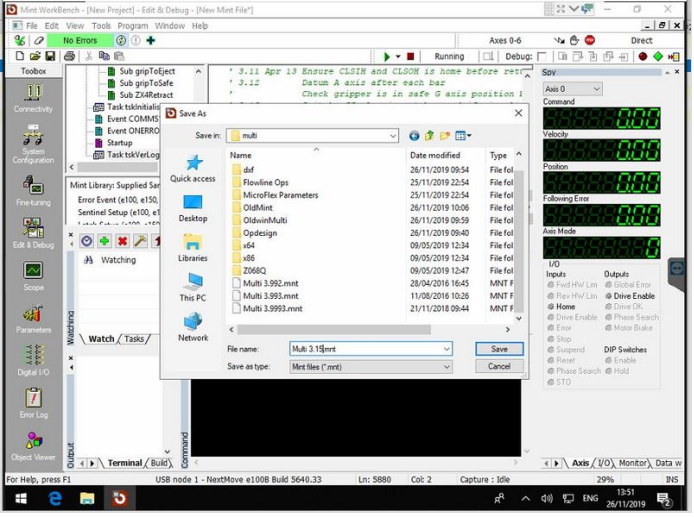

# <span id="page-2-1"></span>Step 6 - Close any previous versions of open files

Use File->Close File to close any previous versions that are open

 ...This clears out the text on the screen and removes the possibility of confusion over which version of the mint file you are using

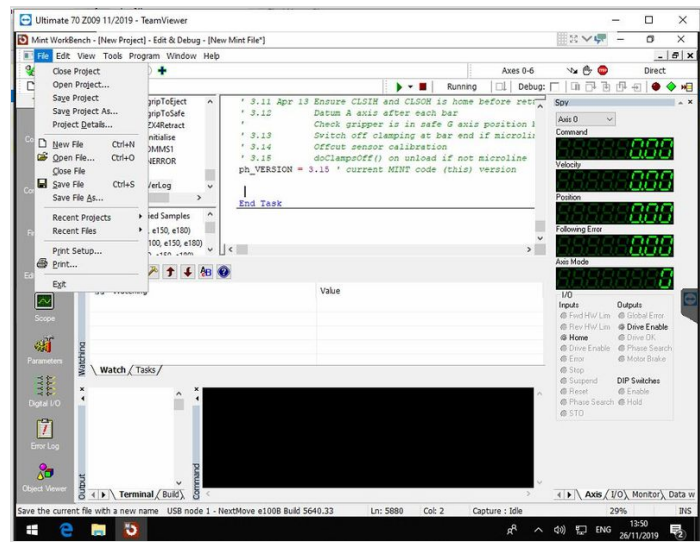

#### <span id="page-3-0"></span>Step 7 - Open the new version

File > Open File > Select the newest version saved in the C:\multi folder (Highest number)

ଟ ...Scroll right to the bottom of the editor to check if you have the right version number loaded

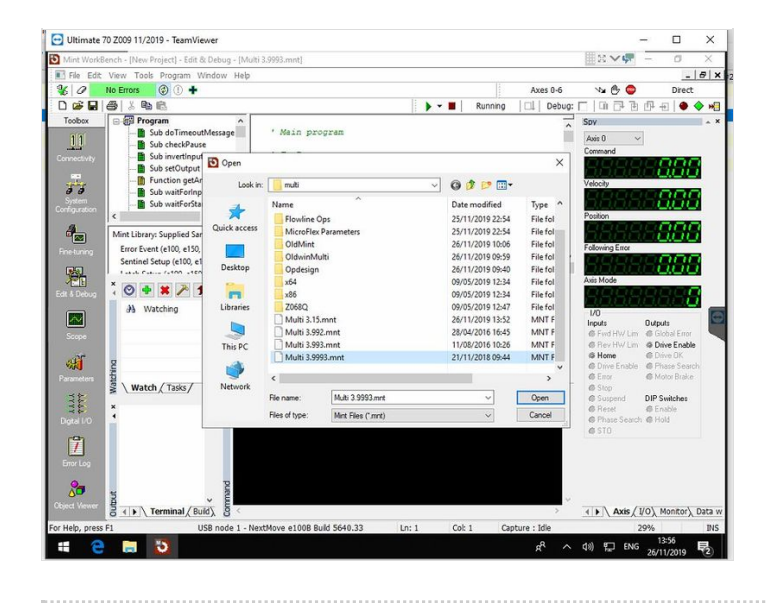

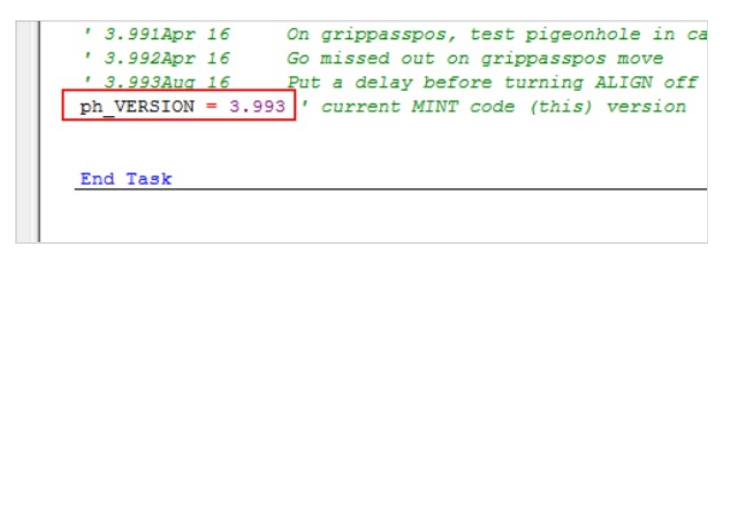

#### <span id="page-3-1"></span>Step 8 - Download and run

Press the play button to download and run

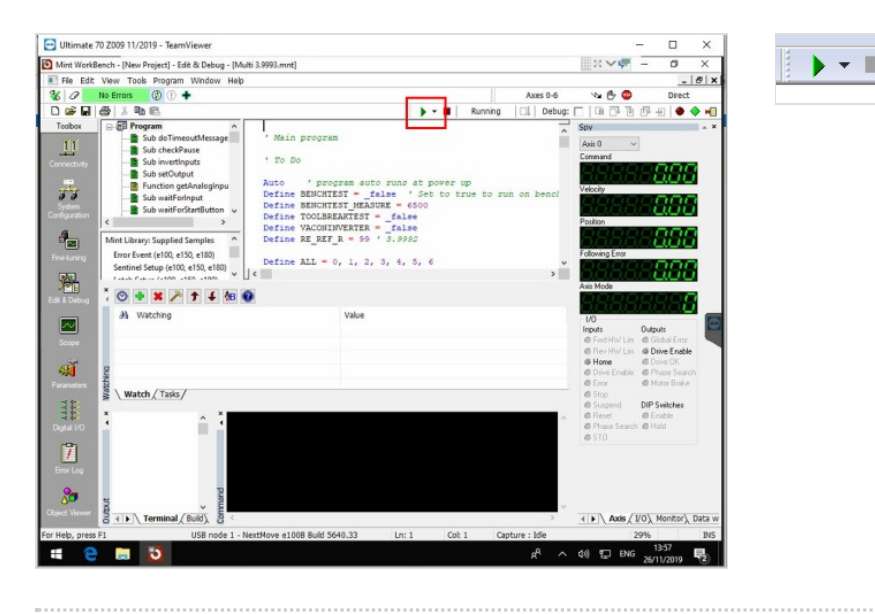

## <span id="page-3-2"></span>Step 9 - Exit workbench

Exit Workbench and click Yes to save the project (this means it will auto load the new version mnt file when Workbench is opened next time Save project as (Machine number).wbx

## <span id="page-4-0"></span>Step 10 - Update the Software version Log

<https://stugaltd.monday.com/boards/304269981>

Find the build number (1) of the machine and update the software version (2) and date(3). Also update the "control" and "drive"log if it is not done already

**Control Systems Log** E Main Table ▀